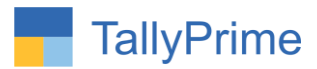

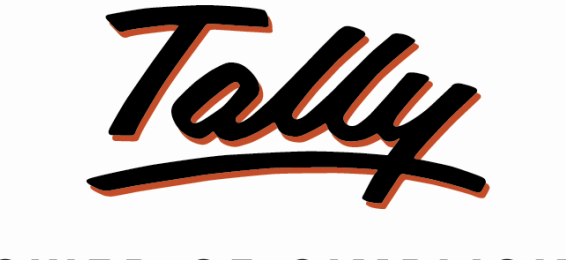

# POWER OF SIMPLICITY

# **Ledger & Item Info In Selection Table 1.0**

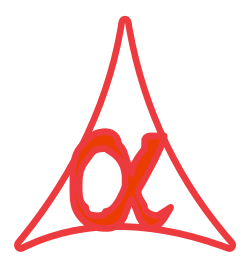

# **Alpha Automation Pvt. Ltd.**

# **Head Office**

104-The Grand Apurva, Nr. Hotel Fortune Palace,

Nr. Digjam Circle, Airport Road - JAMNAGAR –Gujarat (India)

Phone No. : +91-288-2713956/57/58, 9023726215/16/17, 9099908115, 9825036442

Email : [mail@aaplautomation.com](mailto:mail@aaplautomation.com)

## **Branch Office**

- **Rajkot :** 807-Dhanrajni Complex, Nr. Hotel Imperial Palace, Dr. Yagnik Road, RAJKOT (Gujarat).
- **Gandhidham :** 92-GMA Building, 2nd Floor, Plot No. -297, Sector-12B. GANDHIDHAM (Gujarat)

Ledger & Item Info In Selection Table. 1.0 Page 1

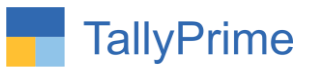

© 2020 Alpha Automation Pvt. Ltd. All rights reserved.

Tally, Tally 9, Tally9, Tally.ERP, Tally.ERP 9, Shoper, Shoper 9, Shoper POS, Shoper HO, Shoper 9 POS, Shoper 9 HO, TallyDeveloper, Tally.Server 9, Tally Developer, Tally. Developer 9, Tally.NET, Tally Development Environment, TallyPrime, TallyPrimeDeveloper, TallyPrime Server, Tally Extender, Tally Integrator, Tally Integrated Network, Tally Service Partner, TallyAcademy & Power of Simplicity are either registered trademarks or trademarks of Tally Solutions Pvt. Ltd. in India and/or other countries. All other trademarks are properties of their respective owners.

Version: Alpha Automation Pvt. Ltd/ Ledger & Item Info In Selection Table / 1.0/ Feb -2022

Ledger & Item Info In Selection Table. 1.0 Page 2

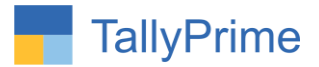

# **Ledger & Item info In Selection Table 1.0**

# **Introduction**

This add-on provides detailed information of ledgers and Stock Items other than the Name while selecting ledger and item in Selection Table. While selecting a stock item it provides other information like Item Group Name, Category, Last Purchase Cost, and Last Purchase Party Name. While selecting a Party Ledger this add-on provides other information like Contact Person, Phone No, Email ID, Mobile No and Closing Balance of party. Other information is also available in Selecting Ledger Report and Stock item Report.

# **Benefits**

- This helps to know more information about ledgers and stock items in selection table and helps in selecting correct Ledger and Stock Item.
- User can configure other information details to be displayed in selection.
- User can configure in Voucher Type also for other information to be displayed or not for that Voucher Type.

# **What's New?**

Compatible With Tally Prime

## **Important!**

Take back up of your company data before activating the Addon.

Once you try/purchase an Add-on, follow the steps below to configure the Add-on and use it.

## **Installation**

- 1. Copy the TCP file in TallyPrime Folder.
- 2. Gateway of Tally  $\rightarrow$  F1 (Help)  $\rightarrow$  TDL & Add-on  $\rightarrow$  F4 (Manage Local TDL)  $\rightarrow$  Select Yes in Load TDL on Startup and give the file name of TCP File. After pressing the Enter Key will show TDL Status which should be as Loaded.

## **System requirements:**

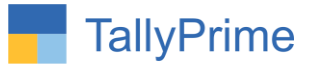

No additional hardware / software infrastructure is required for executing and operation this applications module

## **1. Activate the Add-on.**

## *For TallyPrime Release 1.0*

Go to Gateway of Tally  $\rightarrow$  F1: Help  $\rightarrow$  TDL & Add-On  $\rightarrow$  F6: Add-On Features. Alternatively, you may press **CTRL + ALT + T** from any menu to open TDL Management report and then press **F6: Add-On Features**

Set "**Yes**" to the option "**Enable Item Details in Voucher Entries?"**

Set "**Yes**" to the option "**Enable Party Contact Details in Voucher Entries?"**

#### **Add-On Features**

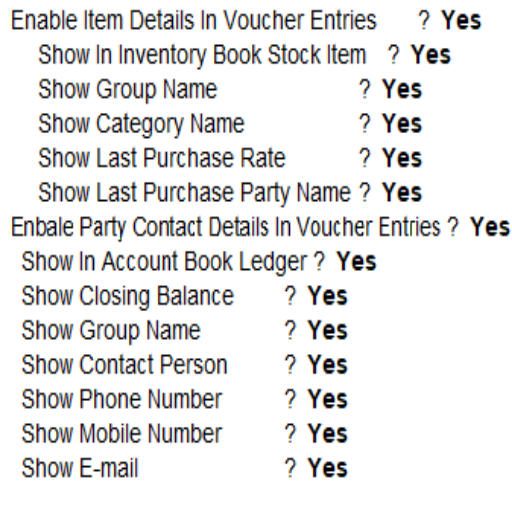

Accept ?

Yes or No

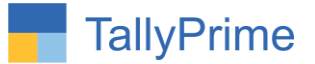

## 2. Navigate thru Gateway of Tally  $\rightarrow$  Account Info  $\rightarrow$  Voucher Type

Set "Yes" to "Party Contact Details?"

Set "Yes" to "Item details?"

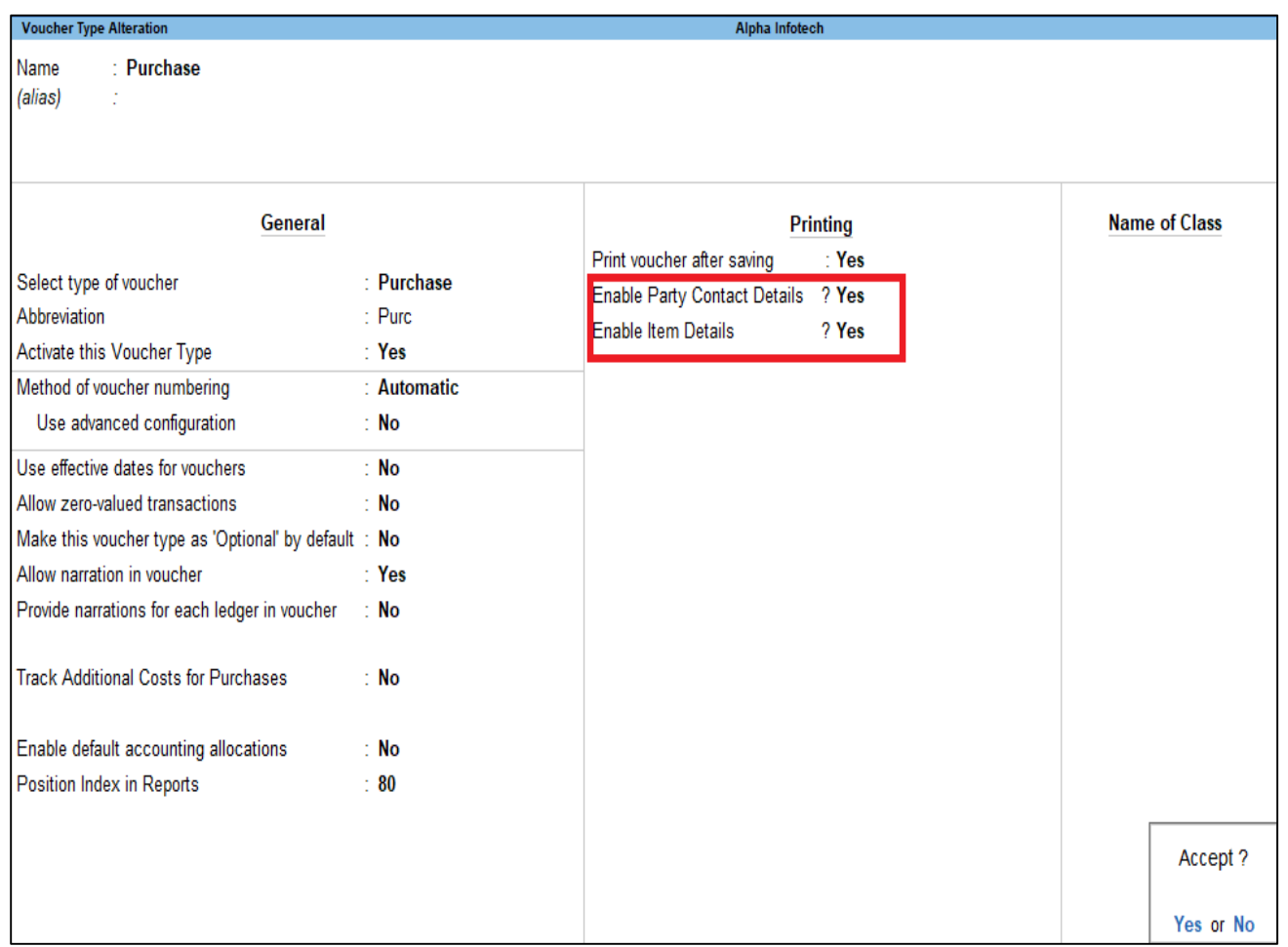

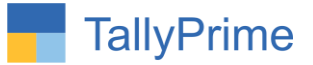

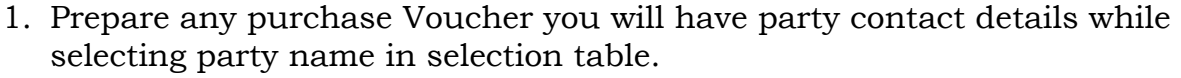

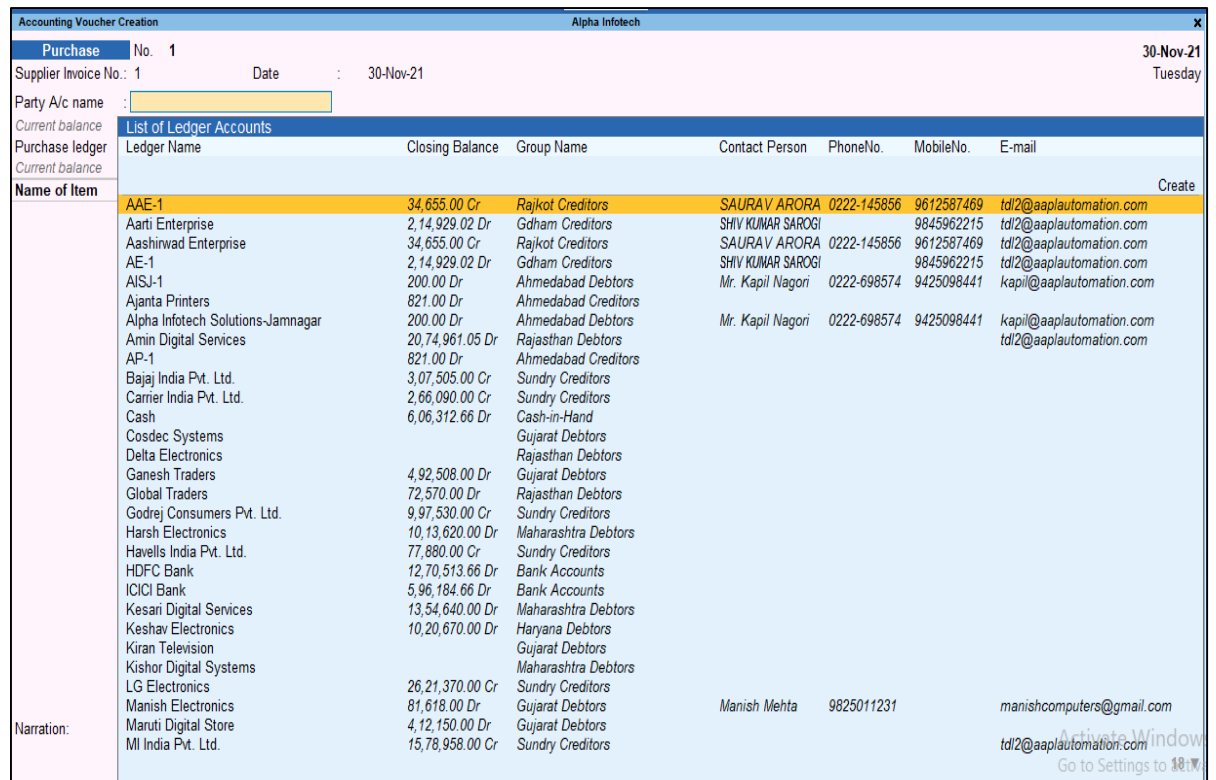

 You can select the party even by the other information i.e. selection with Email ID, contact person or group name.

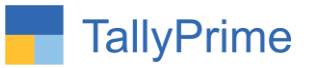

# 2. Item details while selecting item name in selection table.

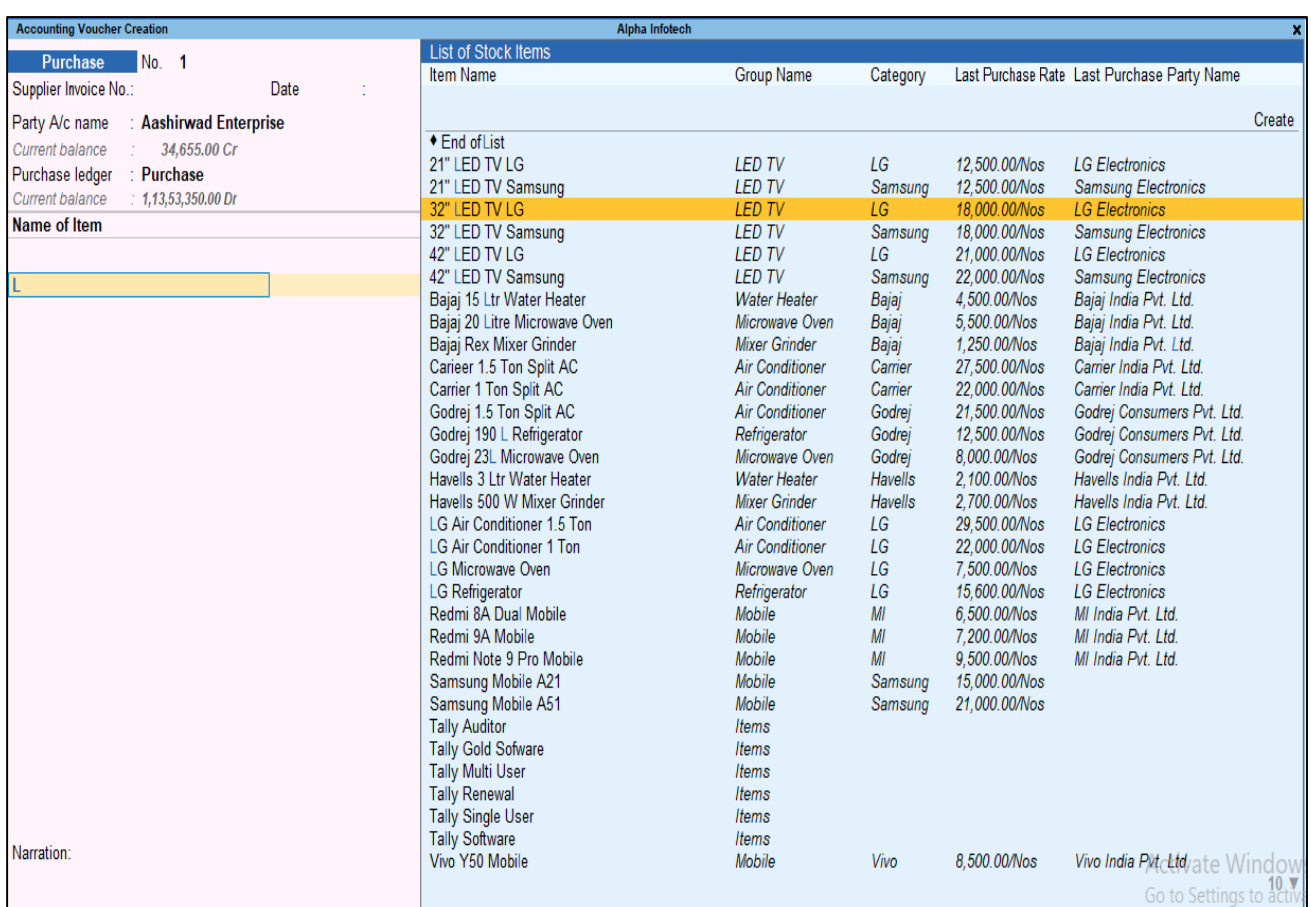

 You can select the stock item name even by the other information i.e. selection with group name, category , last purchase rate or party name

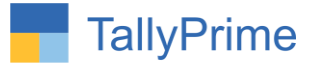

# 3. Report selection also shows same type of behavior.

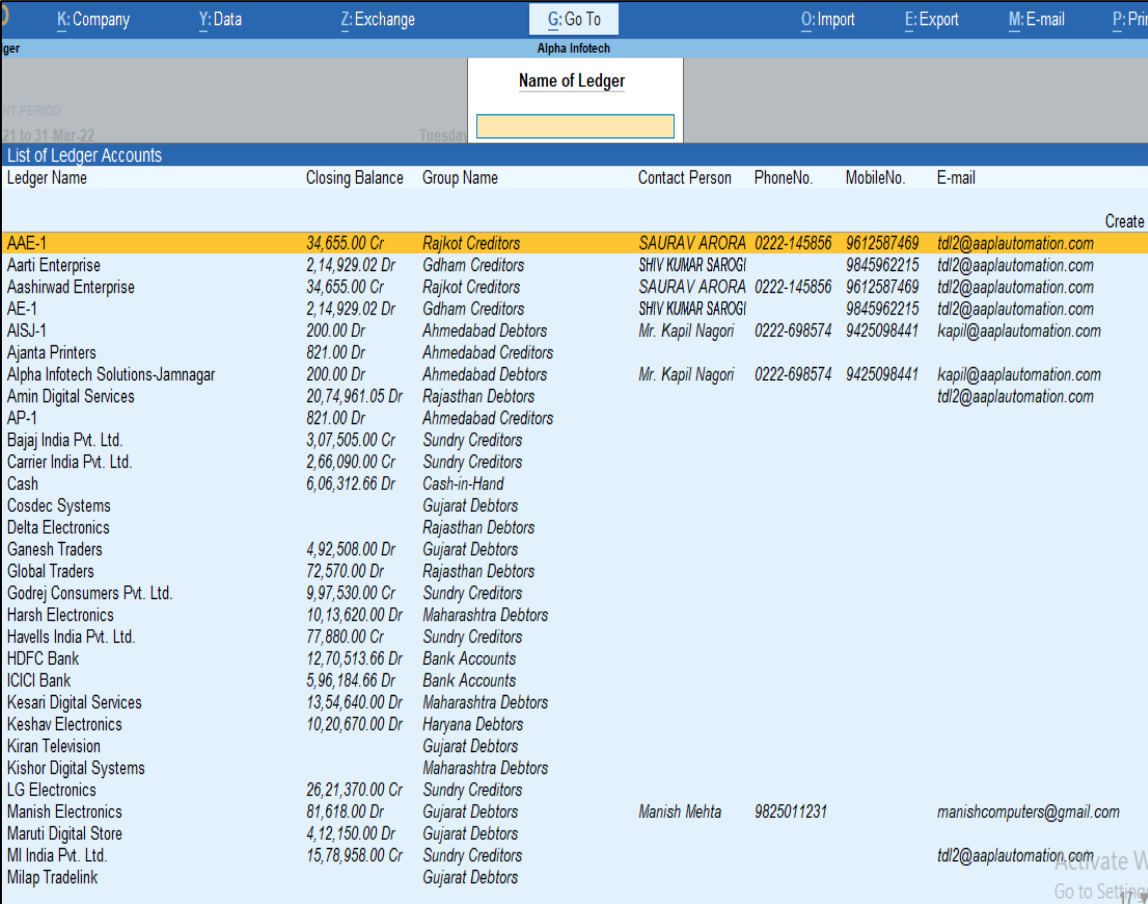

Ledger report selection

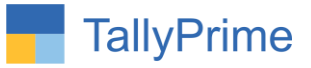

# • Item report selection.

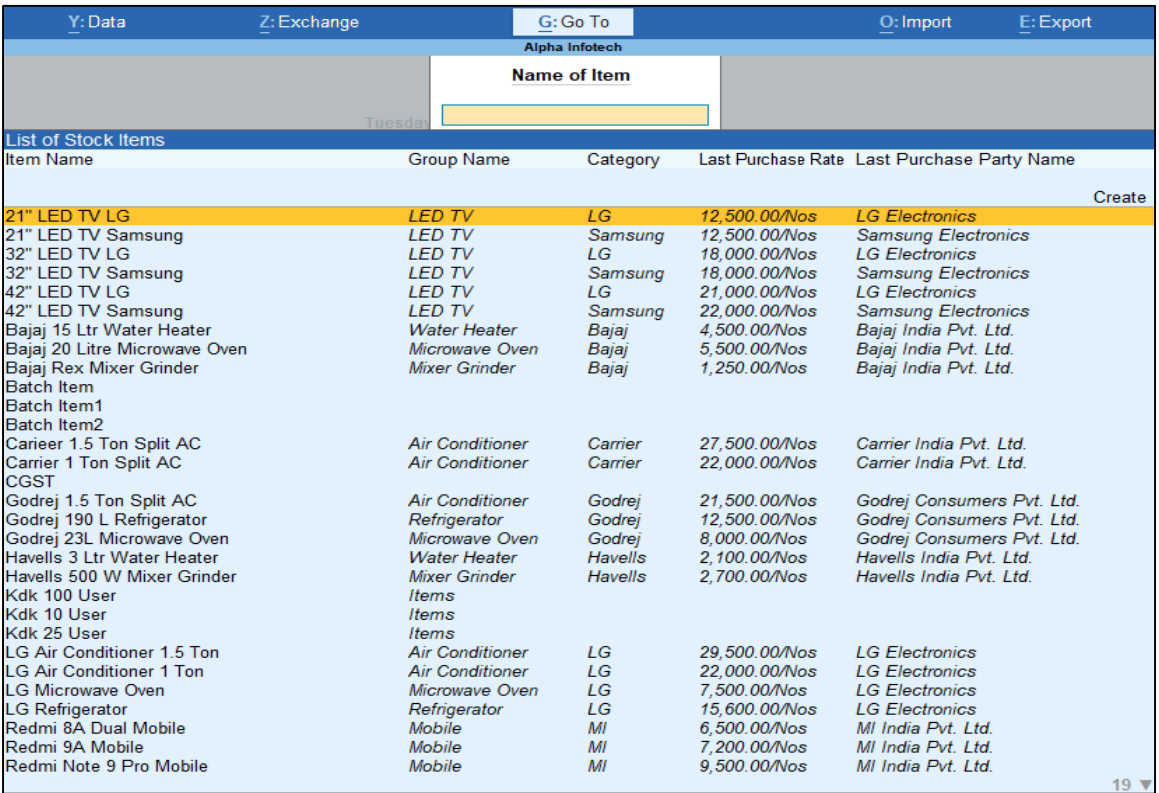

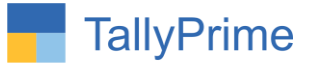

# FAQ

## **Which version/release of Tally Prime does the add-on support?**

This add-on will work only from Tally Prime Release 1.0 onwards.

## **How will I get support for this add-on?**

For any functional support requirements please do write to us on mail@aaplautomation.com or call us at +91-288-2713956/57/58, +91- 9023726215/16/17, 9099908115, 9825036442.

# **If I need some enhancements / changes to be incorporated for the add-on, whom should I contact?**

Please to write to us on mail@aaplautomation.com with your additional requirements and we will revert to you in 24 hours.

## **Will new features added be available to us?**

We offer one year availability of all support and new features free of cost. After one year, nominal subscription cost will be applicable to you to continue to get free support and updates.

## **What will happen after one year?**

There is no fixed annual charge to be payable mandatory. However if any changes are required in our Add-On to make compatible with New Release of TallyPrime then the modification Charges will be applied.

## **I am using a multi-site. Can I use the same Add-on for all the sites?**

No, one Add-on will work only for 1 site. You need to purchase again if you want to use the same Add-on for more sites.

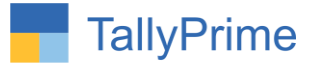

## **TDL Management screen shows errors with the Add-on. What do I do?**

Check whether the error is because of the Add-on or because of clashes between 2 TDLs (An add-on is also a TDL). In case of clashes, disable one or more TDLs and check which TDL has the error. If the Add-on has a problem, you can report it to us.

**My Tally went into educational mode after installing the add-on. What do I do?** Go into **Gateway of Tally Press F1 (Help) TDL & Add-on Press F4 and** remove the Add-on from the list and Restart Tally.